## **E-ENSTİTÜ ÜZERİNDEN DANIŞMAN DEĞİŞİKLİK TALEPLERİNİN**

## **YÜRÜTÜLMESİ İŞLEMLERİ REHBERİ**

**1. Adım SABİS/Akademik Bilgi Sistemi/E-Enstitü** sekmesinden **"Danışman Değişiklik İşlemleri"** butonuna tıklanarak işlem başlatılır.

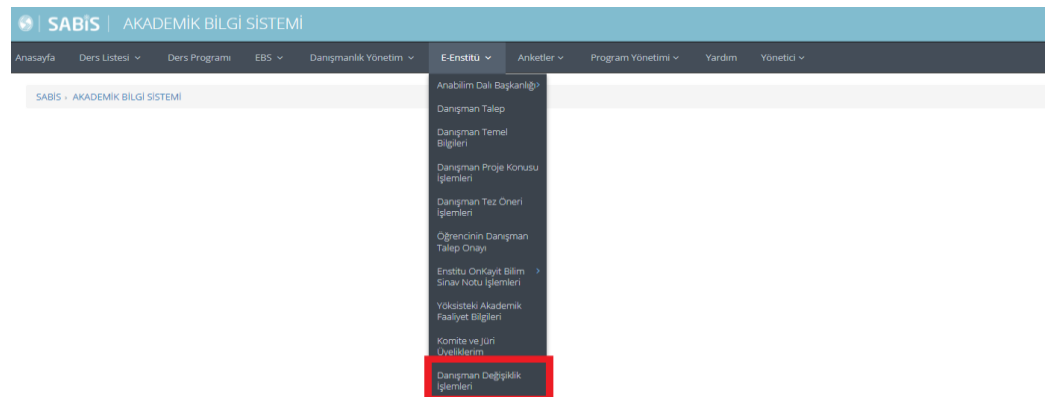

**1- Danışman Değişiklik Talebinde Bulunan Öğrenci İşlemi:** Danışmanlığını yürüttüğünüz lisansüstü program öğrencisinin danışman değişikliği talebi işlemleri yürütülür.

**1. Adım** Açılan ekranda **"Danışman Değişiklik Talebinde Bulunan Öğrenciler"**  sekmesinden **Danışmanlığınızdan ayrılmak isteyen öğrencileri** listeleyebilirsiniz.

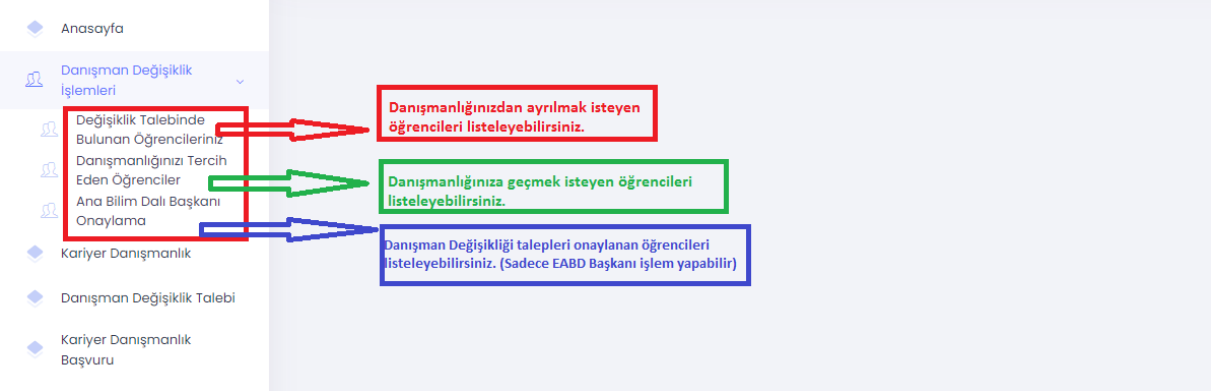

**2. Adım** Açılan ekranda **Danışman Değişikliği Talebinde Bulunan Öğrenciler**  listelenmektedir. Danışman değişikliği işlemi için **"Değerlendir" butonunu tıklayınız.**

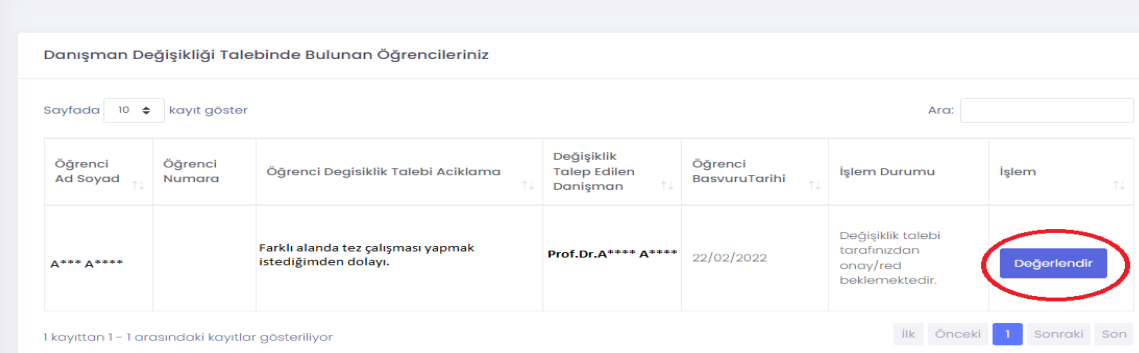

**3. Adım Değerlendirme butonu tıklandıktan sonra** açılan ekrandan öğrencinin danışman değişikliği talebini **KABUL\*** ya da **RED\*\*** sekmesini seçerek **KAYDET**  butonunu tıklayarak işlemi tamamlayınız.

**\*KABUL** edilen danışman değişikliği talebi **sırasıyla Yeni Danışman/EABD Başkanı** onayına iletilir.

**\*\*RED edilmesi** durumunda açıklama kısmına **RED** sebebini yazınız. İşlemin **RED** edilmesi durumunda öğrenciye sistem üzerinden **RED** bilgi mesajı gönderilmektedir.

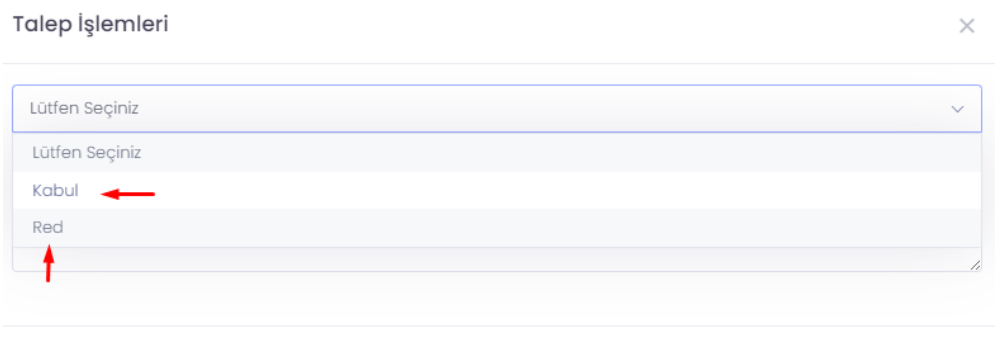

Kaydet

Kapat

## **2. Danışmanlığınızı Tercih Eden Öğrenci İşlemi:** Danışmanlığınızı talep eden lisansüstü

program öğrencilerinin işlemleri yürütülür.

**1. Adım** Açılan ekranda **"Danışmanlığınızı Talep eden Öğrenciler"** sekmesinden danışmanlığınıza geçmek isteyen öğrenciler listelenmektedir. Danışmanlık işlemi için **"Değerlendir" butonunu tıklayınız.**

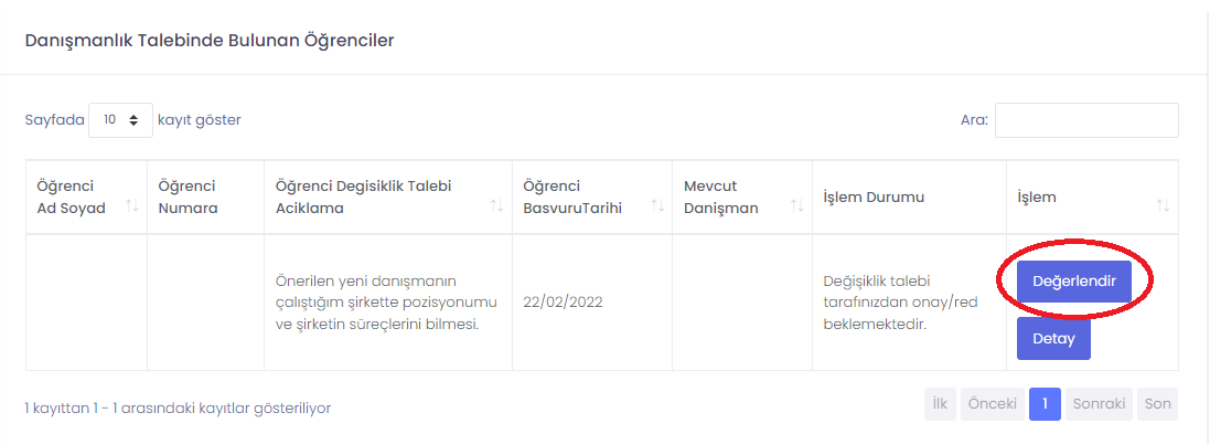

**2. Adım Değerlendirme butonu tıklandıktan sonra** açılan ekrandan öğrencinin danışmanlığınıza geçme talebini **KABUL\*** ya da **RED\*\*** sekmesini seçerek **KAYDET**  butonunu tıklayarak işlemi tamamlayınız.

**\*KABUL** edilen danışman değişikliği talebi **sırasıyla EABD Başkanı** onayına iletilir. **\*\*RED** edilmesi durumunda açıklama kısmına **RED** sebebini yazınız. İşlemin **RED** edilmesi durumunda öğrenciye sistem üzerinden bilgi mesajı gönderilmektedir.

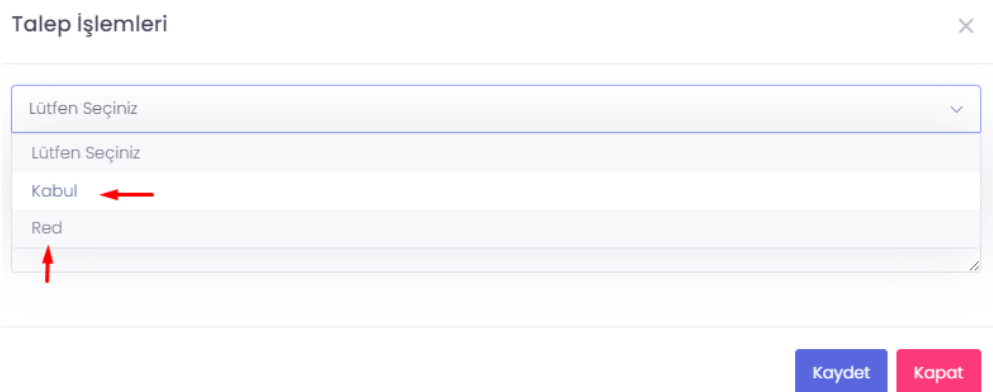

**3. Anabilim Dalı Başkanlığı Danışmanlık Onaylama İşlemi:** Anabilim Dalınız öğretim üyeleri tarafından onaylanan lisansüstü program öğrencilerinin danışman değişikliği işlemleri yürütülür.

**1. Adım** Açılan ekranda **"Anabilim Dalı Onaylama Ekranı"** sekmesinden **anabilim dalınızda görevli öğretim üyeleri tarafından talepleri onaylanan Danışman Değişikliği Talebinde Bulunan Öğrenciler** listelenmektedir. EABD Başkanlığı onay işlemi için **"Değerlendir" butonunu tıklayınız.**

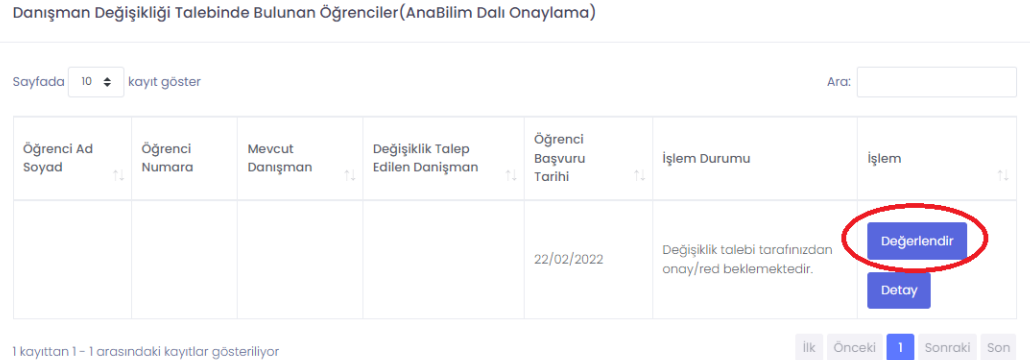

**2. Adım Değerlendirme butonu tıklandıktan sonra** açılan ekrandan danışman değişikliği talebini **KABUL\*** ya da **RED\*\*** sekmesini seçerek **KAYDET** butonunu tıklayarak işlemi tamamlayınız.

**\*KABUL** edilen danışman değişikliği talebi **Enstitüye** iletilir. Onaylanarak Enstitüye iletilen **Danışman Değişikliği Talepleri** yapılacak ilk **Enstitü Yönetim Kurulunda** görüşülür ve uygun görülmesi durumunda yeni atanan Danışman Öğretim Üyesi Öğrenci Bilgi Sistemine ve Akademik Bilgi Sistemine aktarılır.

**\*\*RED** edilmesi durumunda açıklama kısmına **RED** sebebini yazınız. İşlemin **RED** edilmesi durumunda **Mevcut Danışmana/Yeni Danışmana ve Öğrenciye** sistem üzerinden bilgi mesajı gönderilmektedir.

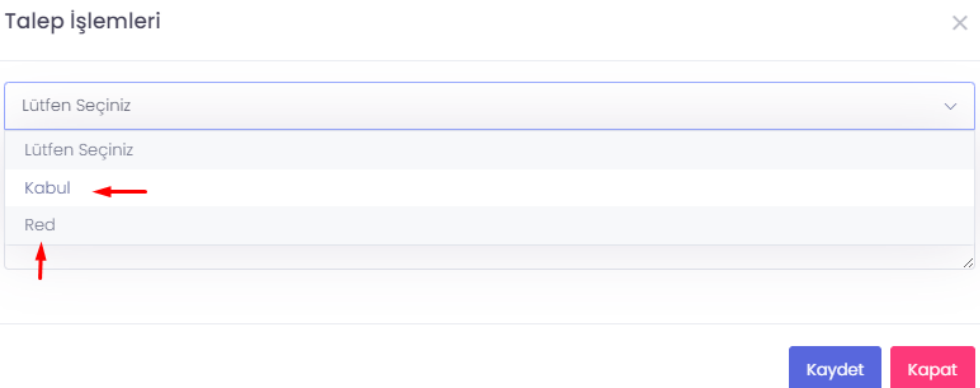